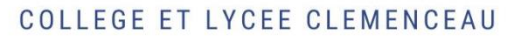

# **TUTORIEL PRONOTE PROFS1**

# **Connexion / cahier de texte / Communication**

## **1 - Connexion**

**Vous avez la possibilité de vous connecter de deux façons :**

En utilisant le client Pronote qui est un logiciel à installer (Voir tutoriel pour la connexion)

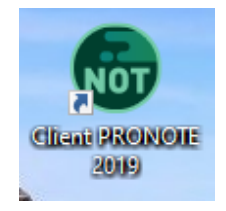

 En consultant site web de Pronote Clemenceau accessible à l'adresse : [https://0340039h.index](https://0340039h.index-education.net/pronote/professeur.html?login=true)[education.net/pronote/professeur.html?login=true](https://0340039h.index-education.net/pronote/professeur.html?login=true)

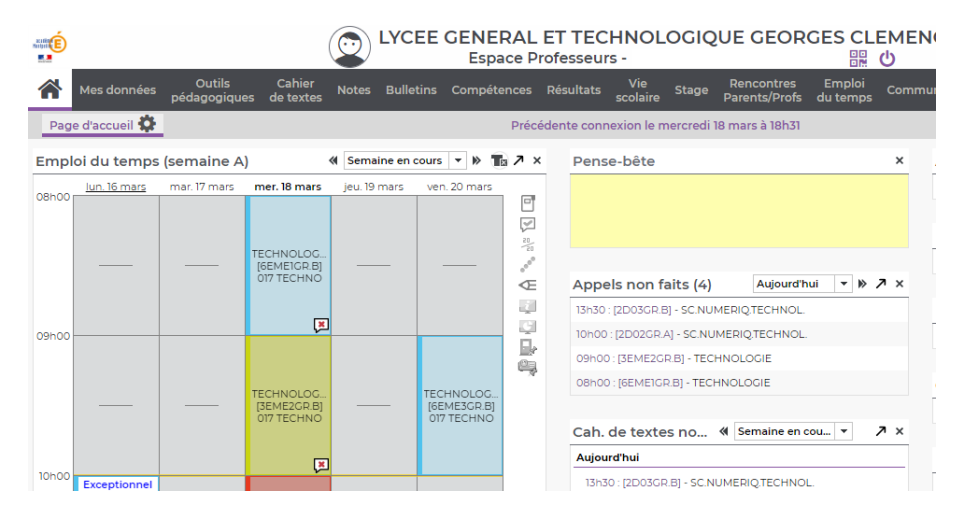

**Les versions clients et web n'ont pas des interfaces identiques.** 

**La version client propose un peu plus de possibilités.**

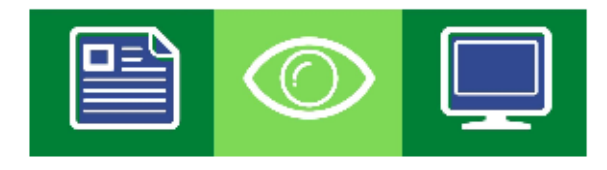

## **1. Nomenclature**

Afin de s'y retrouver dans les fichiers envoyés aux élèves mais aussi pour ceux reçus des élèves, il convient d'adopter une nomenclature relativement commune. Voici celle qui est donnée dans les tutos élèves :

#### **Classe\_Nom\_Matière\_TitreActivité.xxx**

Par exemple : 301\_Maths\_ExPythagore.pdf, TG8\_Histoire\_Image1418.pdf Le format de rendu doit aussi être précisé.

De même lorsque vous diffusez des documents, adoptez un format qui permet aux élèves de s'y retrouver et utilisez de préférence les pdf.

**Par exemple : classe\_Prof\_Titre.pdf**

## **2 – Remplir son cahier de texte :**

**Ne pas copier-coller un cours intégral dans les cadres pronotes**. Les élèves ne pourront pas l'imprimer. Il faut mettre le cours en pdf et le joindre.

Si vous souhaitez toutefois avoir un cours complet dans le cadre pensez à le mettre aussi en pièce jointe pdf !

## **3 - Comment donner du travail à ses élèves ?**

Cliquez sur l'onglet « Cahier de texte » puis « Saisie » puis « Ajouter un travail à faire ».

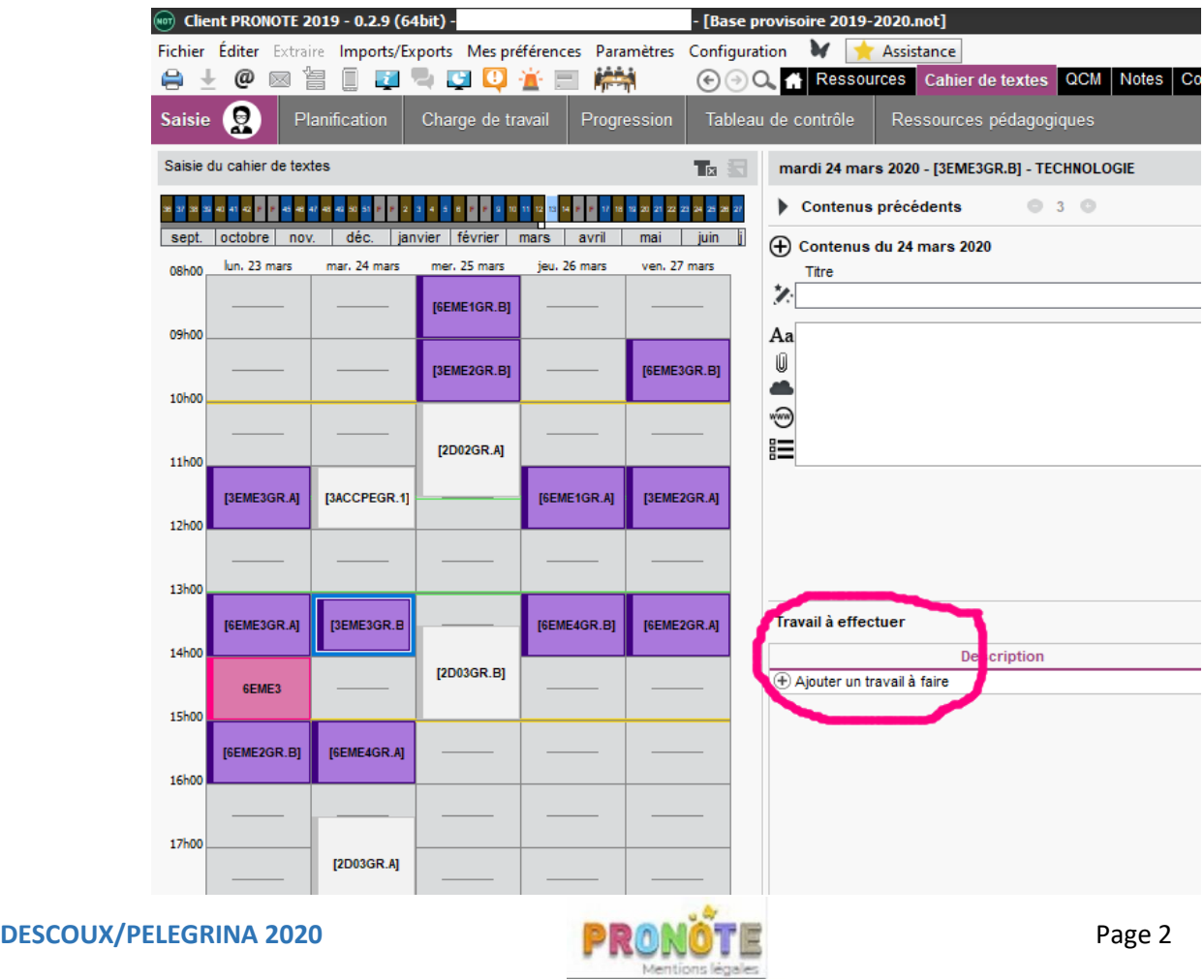

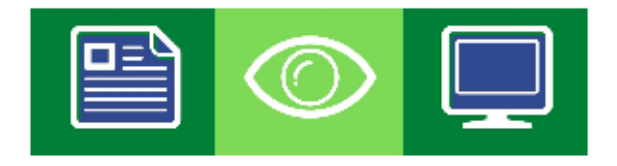

 $\sqrt{\frac{1}{2}}$  Gestion des pièces jointes

Dans la partie « Travail à effectuer » :

Vous pouvez choisir dans la colonne « Mode de rendu », l'option « A déposer dans l'Espace Elèves ».

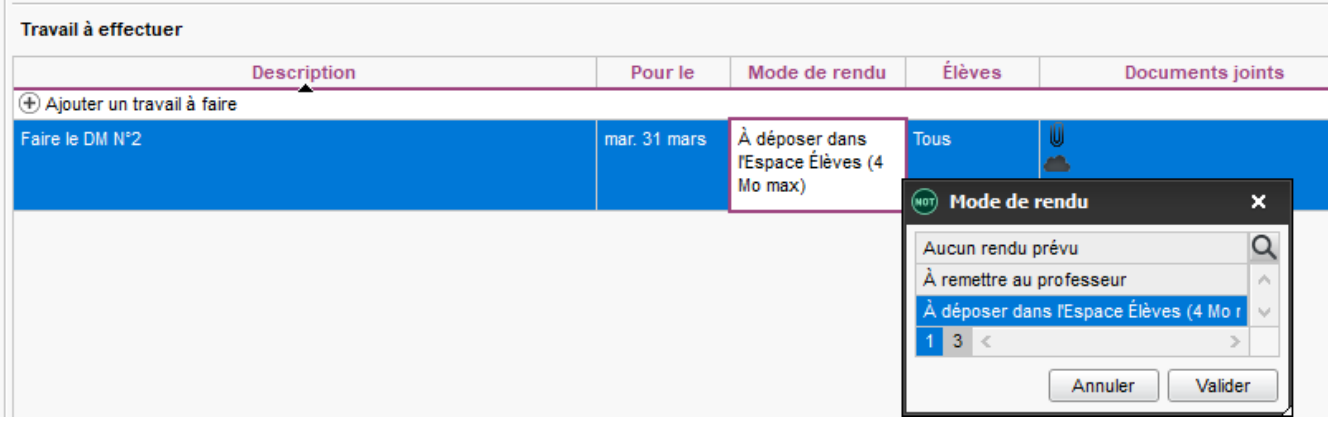

Vous pouvez joindre des documents en cliquant sur le trombone.

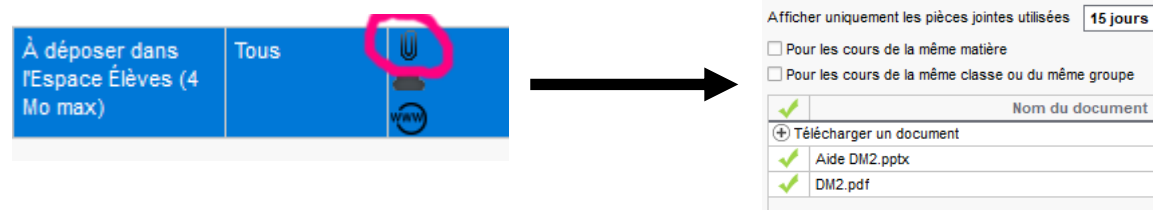

Vous pouvez aussi choisir comme mode de rendu, l'option « A remettre au professeur » ce qui signifie… à remettre au professeur en classe !

A déposer dans l'espace élève indique que vous aurez accès aux documents remis par les élèves.

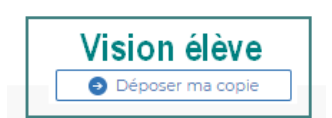

Si vous avez donné un qcm noté, vous pouvez cocher aucun rendu et mettre un mot de rappel : « pensez à faire le qcm ».

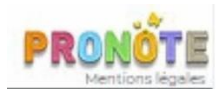

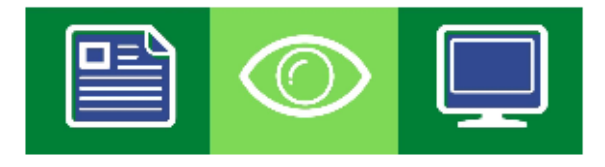

## **4 - Comment récupérer le travail des élèves ?**

#### **a) Cas de l'option « A déposer dans l'Espace Elèves ».**

Dans l'onglet « Cahier de texte », vous choisissez l'onglet « Ressources pédagogiques » puis vous sélectionnez la classe concernée. (pour la version Web : outils pédagogiques, ressources pédagogiques)

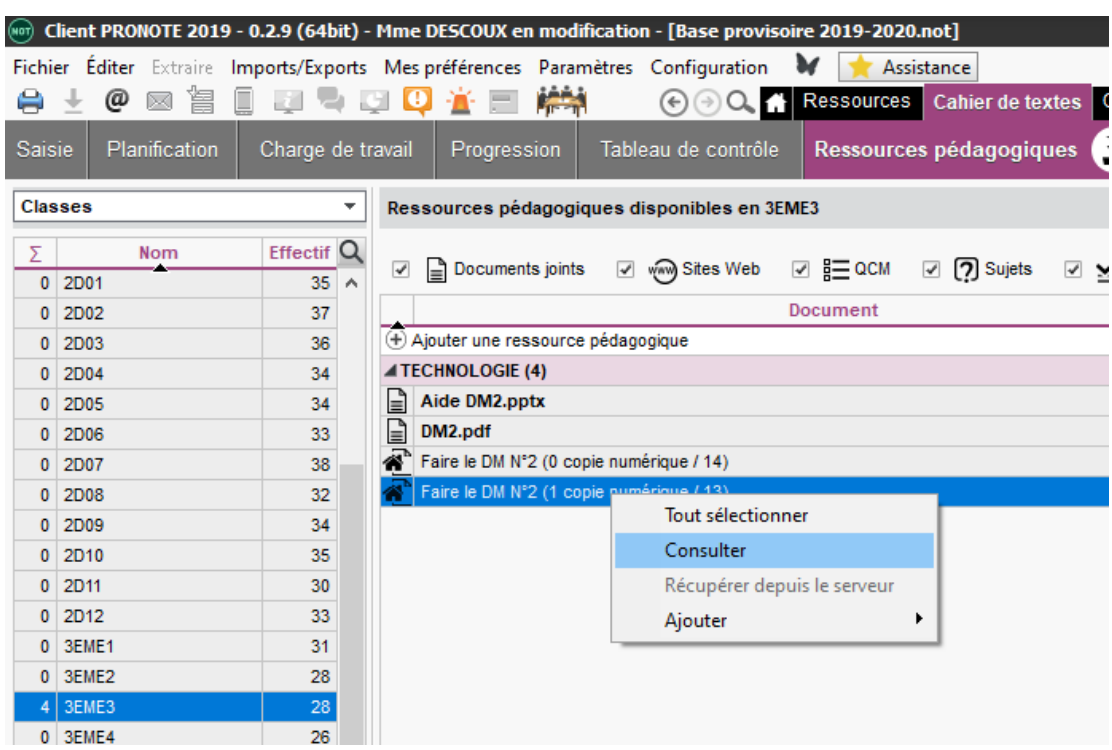

Cliquez sur la discipline puis cliquez avec le bouton droit sur le travail demandé pour choisir la commande « Consulter ».

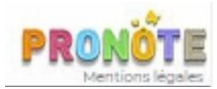

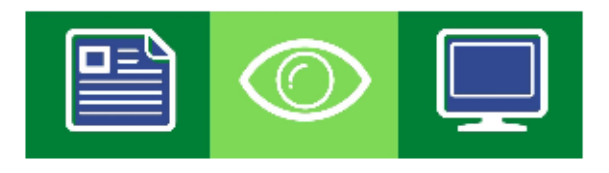

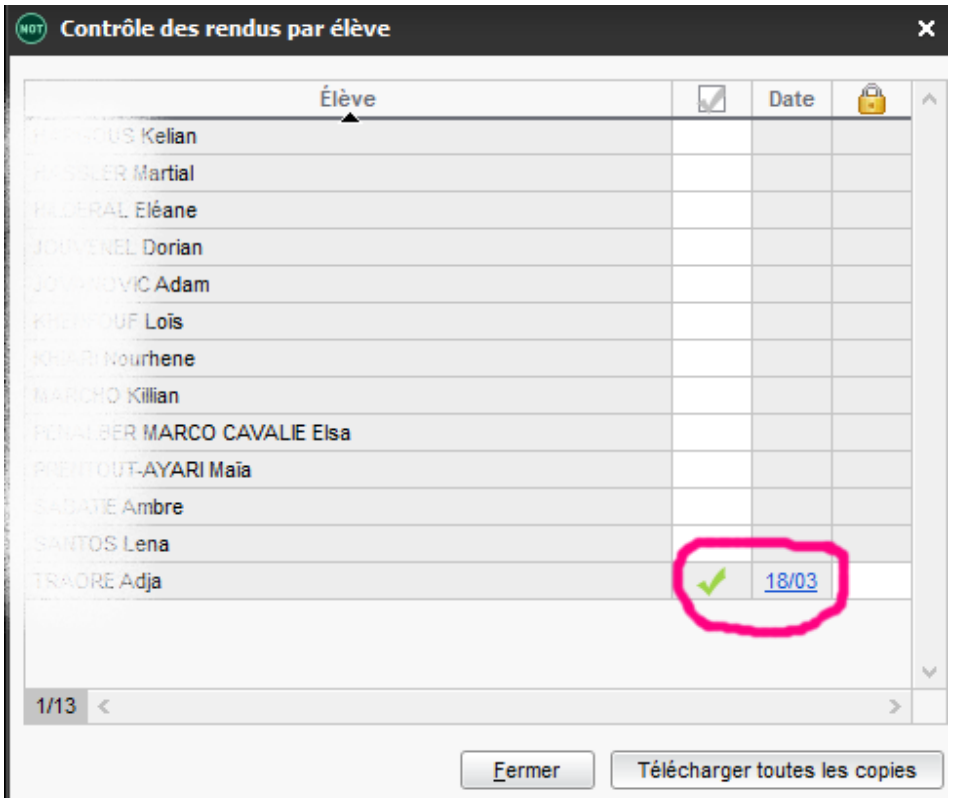

Vous pouvez alors cliquer sur un devoir ou télécharger toutes les copies (cela génère un fichier zippé contenant toutes les copies, avec comme nom de fichier le nom de l'élève !).

#### **b) Cas de l'option « A remettre au professeur ».**

Vous pouvez récupérer les copies en utilisant la messagerie académique, Next Cloud si les fichiers sont volumineux, …

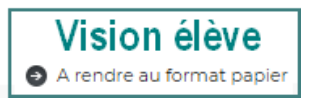

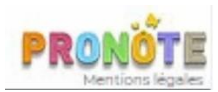

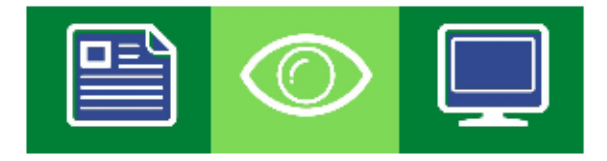

## **5 – Astuces pratiques :**

#### **a) Saisie**

Aller à la ligne : shift + entrer ! ça aide

**Ne pas copier-coller un cours intégral dans les cadres pronotes**. Les élèves ne pourront pas l'imprimer. Il faut mettre le cours en pdf et le joindre. Ne mettre que le plan ou dans tous les cas le cours en double en pdf.

#### **b) Copier-coller**

On peut copier le contenu d'une heure de cours (contenu du cours, devoirs et pièces jointe) d'un cours à plusieurs autres.

Dans cahier de texte, faire un clic droit sur le cours que vous voulez copier (les cases colorées à gauche). Faites ensuite un clic droit sur le cours sur lequel vous voulez copier…c'est tout.

#### **Attention toutefois, Il faudra vérifier les dates du travail à rendre.**

#### **c) Visibilité**

Par défaut les élèves ne voient le contenu de votre cahier de texte qu'une fois le cours passé ! Si vous souhaitez qu'ils voient le contenu d'un cours en avance, il faut cocher « publié » qui se trouve en haut à droite avec une petite planète dessinée.

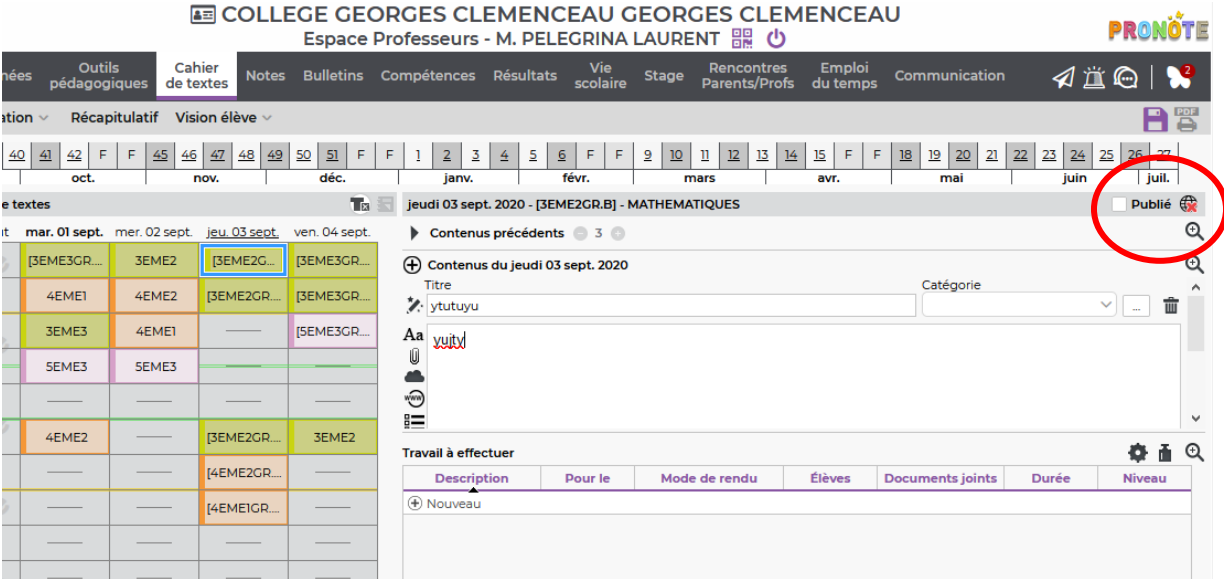

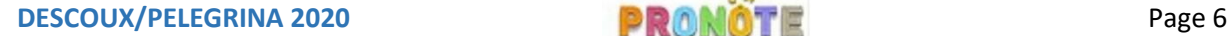

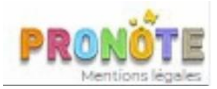

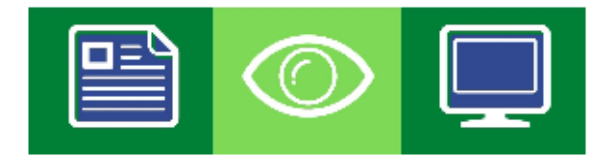

#### **6 - Comment gérer ses ressources pédagogiques ?**

Dans « Cahier de texte » puis « Ressources pédagogiques », vous retrouvez les fichiers joints au cahier de textes, aux devoirs,… et vous pouvez en ajouter d'autres.

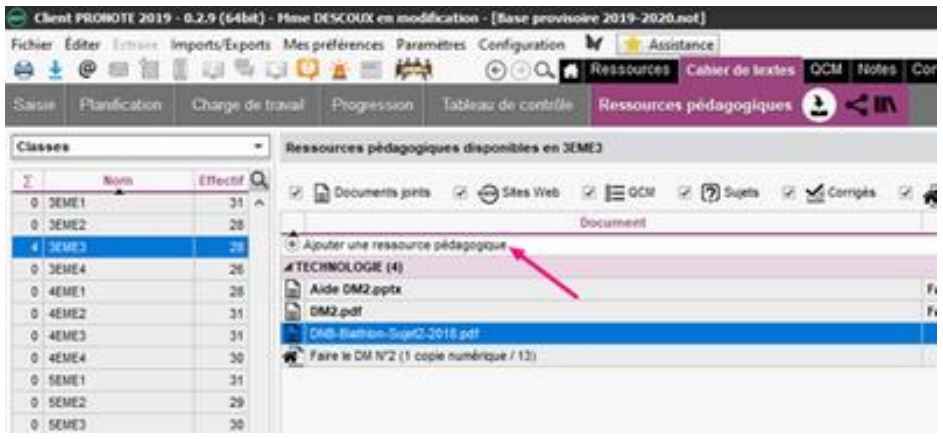

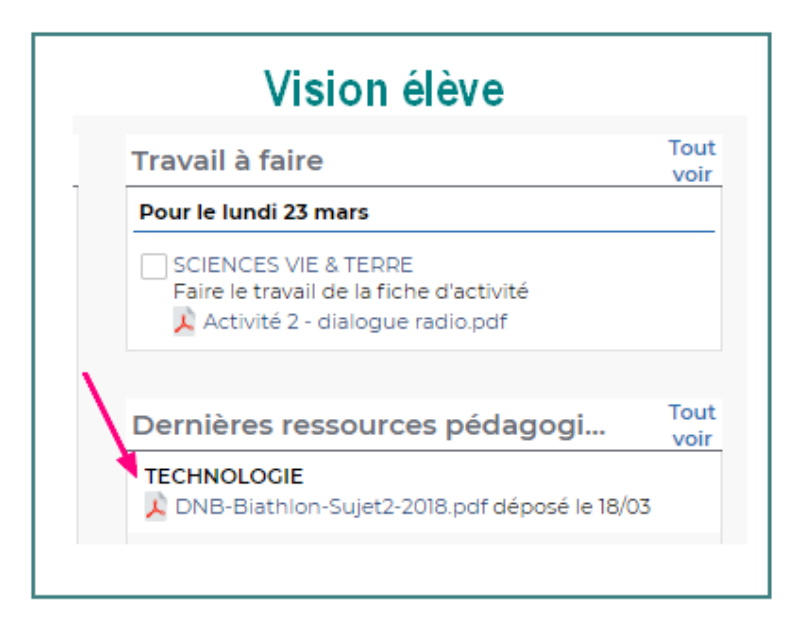

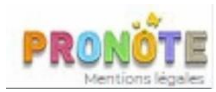